**Ȥજરાત ુ માƚયિમક અનેઉƍચતર માƚયિમક િશëણ બોડ½, ગાધીનગર ં**

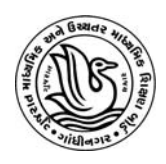

**ધો.-9 ની ̆ખરતા શોધ કસોટ (ફ°ʢઆર ુ -**2024**)**

**આવેદનપ́ો ઓનલાઇન ભરવા માટ°ની Ʌચનાઓ ૂ**

આવેદનપત્રો ભરવાનો સમયગાળો :- તા.22-12-2023 થી 05-01-2024

**ƨȢુલ લોગ-ઇન :-**

ધોરણ-9 પ્રખરતા શોધ કસોટી(2024)ના આવેદનપત્રો ઓનલાઇન ભરવા માટે શાળાએ િવČાથીર્ઓના ધોરણ-10ના આવેદન પત્રો ભરવા માટે Ȑ Index Number અનેPasswordનો ઉપયોગ કરેલ છેતેજ Index Number અનેPassword નો ઉપયોગ કરવાનો રહશે ે. (માધ્યમિક શાળાનો Index Number 50.0001 થી 86.9999 સુધીનો હોય છે.)

- $\bullet$  પ્રખરતા શોધ કસોટી(ફેબ્રુઆરી-2024)ના આવેદનપત્રો શાળા કક્ષાએથી ફક્ત ઓનલાઇન માધ્યમથી જ ભરવાના રહેશે.
- ઓનલાઇન આવેદનપત્ર **તા.22-12-2023 થી તા.05-01-2024 સાȐં 17:00 કલાક Ʌધી ુ ભર શકાશે.**

. .

- સૌપ્રથમ ગજરાત ુ માƚયિમક અનેઉƍચતર માƚયિમક િશક્ષણ બોડર્ની વેબસાઇટ **gseb.org** ઓપન કરવાની રહેશે.
- તેમાં Talent Search Test ના બટન (icon) ઉપર ક્લીક કરવુંઅથવા **prakharata.gseb.org** પર લોગ-ઇન કરવાનું રહેશે.
- •લોગ ઇન આઇડી(Index Number) અને Password અને નીચે લખેલી Text (Captcha) Enter કરીને લોગ ઇન કરવાનું રહેશે.

[નોંધ: શાળા દ્વારા જો Password રીસેટ કરવાનો થાય થાય તો School Registration પર િક્લક કરી, શાળાના રજીƨટડર્ મોબાઈલ એƛટર કરીનેPassword રીસેટ કરવાનો રહશે ે.]

 $\bullet$  Student Registration નું ફોર્મ ઓપન થશે જેમાં જમણી બાજુ આપની શાળાનો સ્કૂલ ઇન્ડેક્ષ નંબર અને ડાબી બાજુએ શાળાનું નામ તેમજ મોબાઈલ નંબર દેખાશે.

**પરëા ક°ƛ̃ પસદગી ં :-** 

- સૌ પ્રથમ ઓનલાઈન ફોર્મમાં શાળાથી જે નજીકનું કેન્દ્ર હોય તે કેન્દ્ર Select કરવાનું રહેશે. (દરેક શાળાએ પોતાની શાળાના તમામ વિદ્યાર્થીઓ માટે એક જ કેન્દ્ર ભરવ.)
- એક વખત કેન્દ્ર પસંદ કર્યા પછી બાકીના વિદ્યાર્થીઓના ફોર્મ માટે આપોઆપ તે કેન્દ્ર પસંદ થયેલું આવી જશે.

# <u>> વિદ્યાર્થીઓનું રજીસ્ટ્રેશન :-</u>

• કેન્દ્ર પસંદ કર્યા બાદ વિદ્યાર્થીની નીચે મુજબની વિગતો ભરવાની રહેશે.

## **Student's General Information**:-

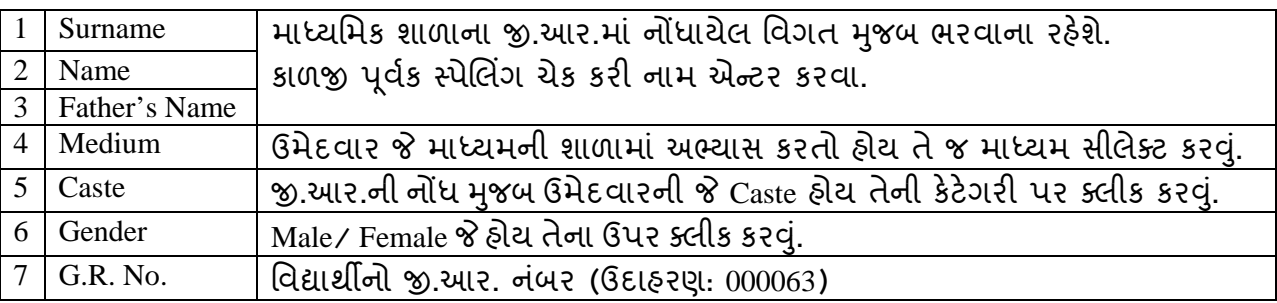

## **Student's Bank Account Details**:

(વિદ્યાર્થીના બેંકના ખાતાની વિગત નીચે દર્શાવ્યા મુજબ ભરવી)

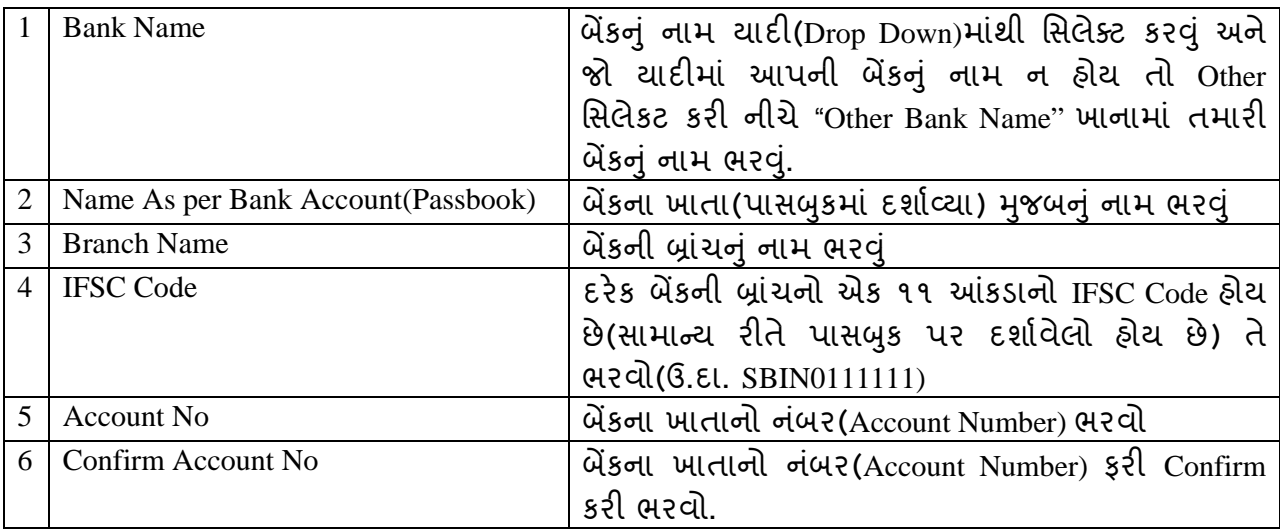

- દિવ્યાંગ વિદ્યાર્થી હોય તો Differently Abled? માં Yesમાં ક્લીક કરવાનું રહેશે.
- તમામ વિગતો ભર્યા બાદ Save બટન પર ક્લિક કરવાનું રહેશે.
- વિદ્યાર્થીની ફી તેની Caste અને Gender પ્રમાણે ઓટોમેટિક નક્કી થઇ જશે. જે ચકાસી લેવું.

## **િવČાથના ફ નો દર નીચેȺજબુ છે.**

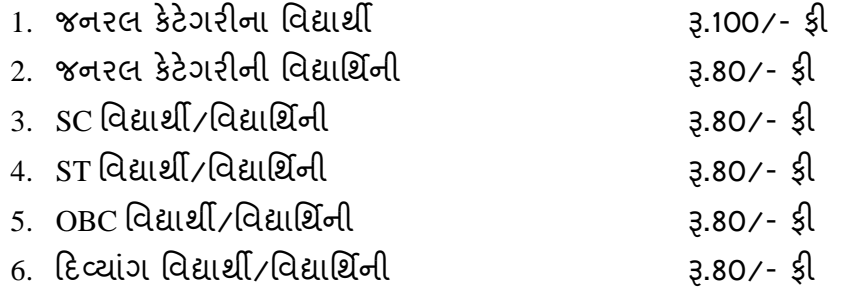

## **ફ ભરવાની ̆˲યા :-**

તમામ વિદ્યાર્થીઓની વિગત ભર્યા બાદ Payment ટેબ પર ક્લીક કરવાથી નીચે મુજબનું પેજ દેખાશે. ફી ઓનલાઈન અનેઓફલાઈન બનં ેરીતેભરી શકાશે.  $\mathbb{S}^3_2$ 

#### **OSBIePay**

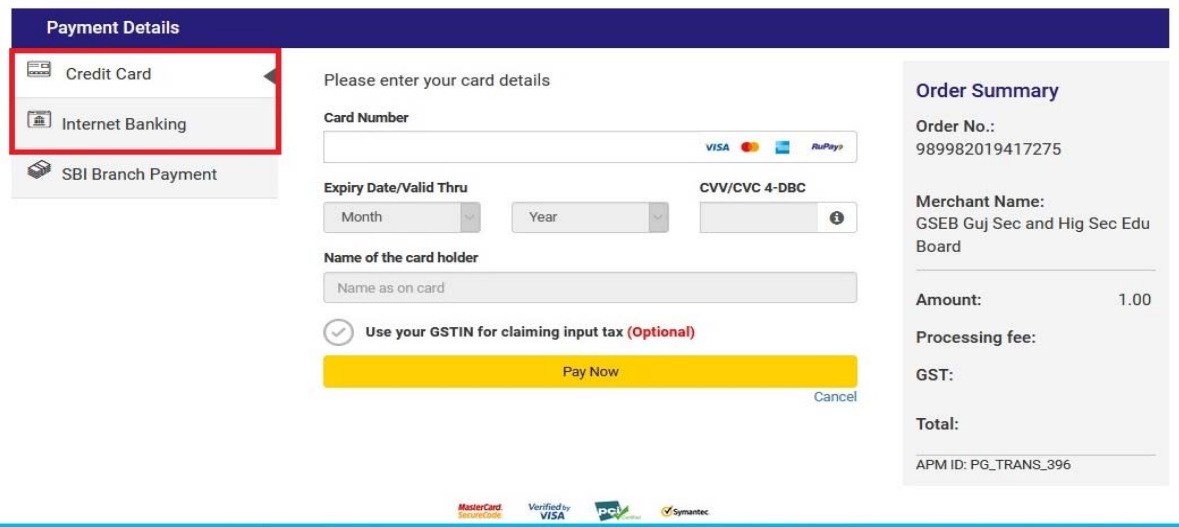

#### **Online payment** કરવા માટે

- **Online payment** કરવા માટેનીચેમજબની ુ પ્રિક્રયા કરવાની રહશે ે:-
- ઉપર દર્શાવ્યા પ્રમાણે Credit Card અને Net Banking વગેરે દ્વારા Online Payment કરી શકાશે.
- આપની અનુકુળ પદ્ધતિ મુજબ ચુકવણ કરી શકશો. Payment કરી Payment Receipt વાળુ પેજ આવે ત્યાં સુધી રાહ જોવી. પ્રક્રિયા પૂર્ણ ન થાય ત્યાં સુધી Browser બંધ ન કરવું કે વેબપેજ Reload ન કરવં.
- આપની ભરવાની થતી રકમ એક કે તેથી વધુ ભાગમાં ભરી શકો છો. ફોર્મ ભરવાની અંતિમ તારીખની મર્યાદા પૂર્ણ થતા તમામ રકમ ભરી વિગત ભરી દેવાની રહેશે.

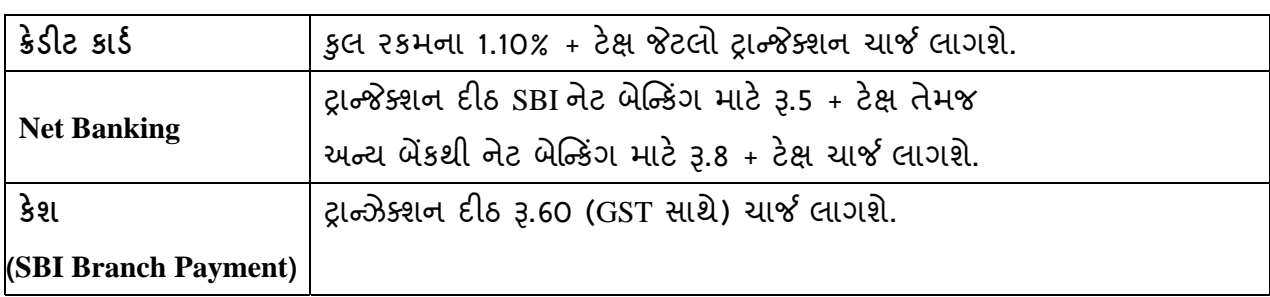

**પેમેƛટના ચાજસ નીચેȺજબુ છે.**

- $>$  ઉપરના તમામ ટ્રાન્જેક્શન ચાર્જીસ પર (ટેક્ષ) GST (જે હ્રાલ 18% છે તે) લાગશે.
- ઉદાહરણ તરીકે જો આપ SBIના Net Banking થી Į.5,000/- payment કરો છો. તો Į.5,000/- + Į.5/- (Transaction Charge) + Į.0.90 (Į.5/- ના 18%) Tax એમ કુલ Į.5,005.90 (Į.પાચં હજાર પાચં અનેનેવું પૈસા) ચાȒ લાગશે.
- **Offline payment** કરવા માટેનીચેમજબની ુ પ્રિક્રયા કરવાની રહશે ે:-
- પાછળના પેજ (પેજ-4) પર દશાર્વેલ ઈમેજમાં દશાર્ƥયા મજબુ **SBI Branch Payment** પર િક્લક કરી શાળાનું નામ, મોબાઈલ ન. ં અનેઈમેઈલની િવગતો ભરી Pay Now પર િક્લક કરવાથી Offline Payment કરવા માટેનું ચલણ (કેશ મેમો) ƨલીપ જનરેટ થશે. (કેશ મેમોની રકમ આપે ચુકવવાની થતી રકમ સાથે ચકાસી લેવી.)
- $>$  આ સ્લીપ SBI (સ્ટેટ બેંક ઓફ ઇન્ડિયા)ની કોઈ પણ બ્રાંચ પરથી ભરી શકાશે.
- $>$  SBI દ્વારા ચલણ ભરવાનો ચલણદીઠ રૂ.60 (GST સાથે) ચાર્જ દ્વારા લેવામાં આવશે.
- $>$  SBI માં એક થી વધુ વાર ચલણ ભરી શકાશે.
- ચલણ જનરેટ કયાર્ની તારીખના 7 િદવસમાંભરી દેવાનું રહશે ે.

(જો 7 દિવસમાં ચલણ ન ભરી શકાયું હોય તો ફરીથી નવું ચલણ જનરેટ કરવાનું રહેશે.

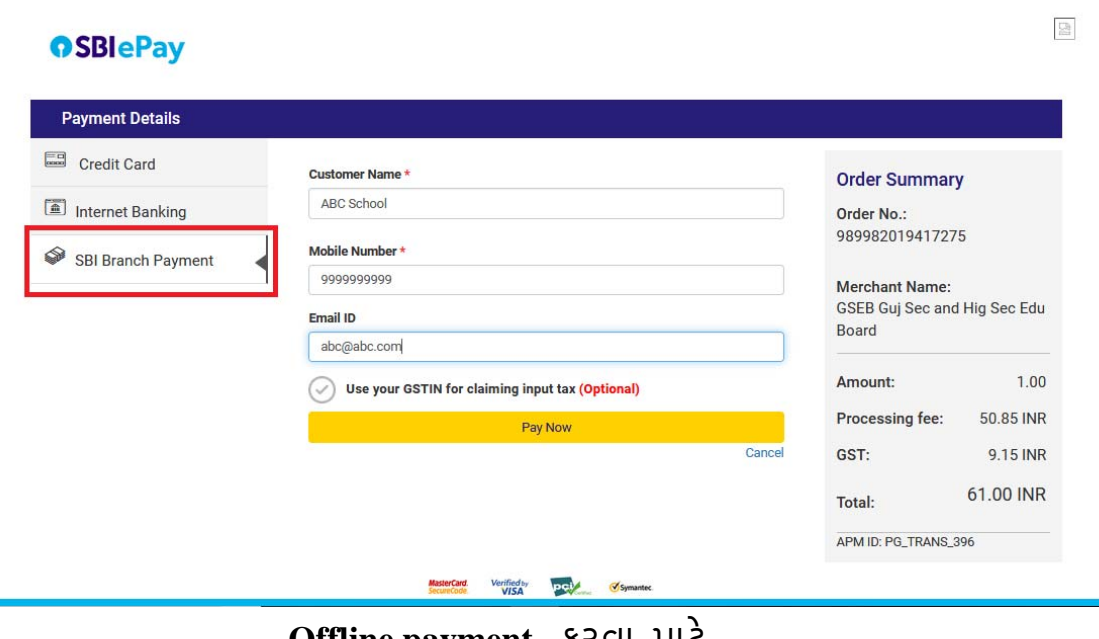

 **Offline payment** કરવા માટે

[નોંધ: તમામ વિદ્યાર્થીઓનું રજીસ્ટ્રેશન થયા બાદ એક સાથે પેમેન્ટ કરવં.] [નોંધ: પેમેન્ટ કર્યાના 3 દિવસ બાદ પેમેન્ટની વિગત 'Payment Report'માં ચકાસી લેવી.]

> **િનયામક(પરëા) Ȥ.ુમા. અનેઉ.મા. િશëણ બોડ½ ગાધીનગર ં**